# Real Estate ACH (Electronic) Payments

### \*\*THIS SERVICE IS FREE OF CHARGE

### \*\*IT IS NOT NECESSARY TO SIGN UP OR LOG IN WHEN PAYING YOUR REAL ESTATE BILL

#### Step 1

From the LCTCB Directpay page you will select Pay Real Estate Bill.

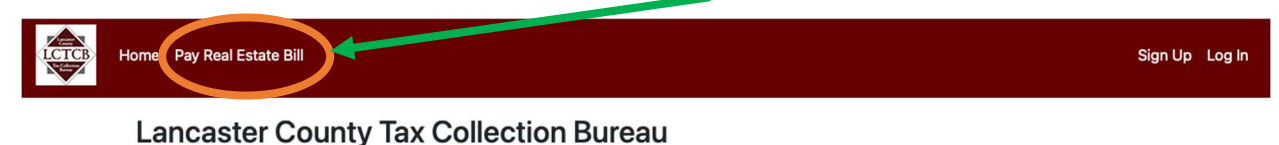

eServices Website for Making Payments and Filing Individual Final Return Extensions

# Step 2

To search for your bill in Parcel Lookup enter details in field ONE, TWO, or THREE.

↔

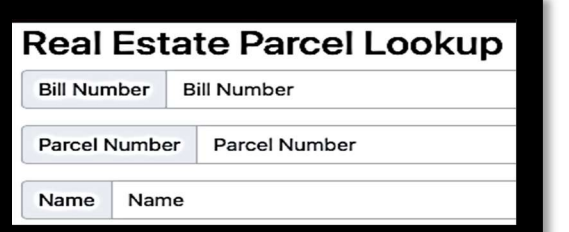

# Instruction Field's Format

#1 Full 10 Digit Bill #: xxxxxxxxxx

#2 Parcel# (No Dashes): xxxxxxxxxxxxx

#3 Name: Last Name First Name

This information can be found on your School Real Estate Tax Notice 1<sup>st</sup> page and 2<sup>nd</sup> page.

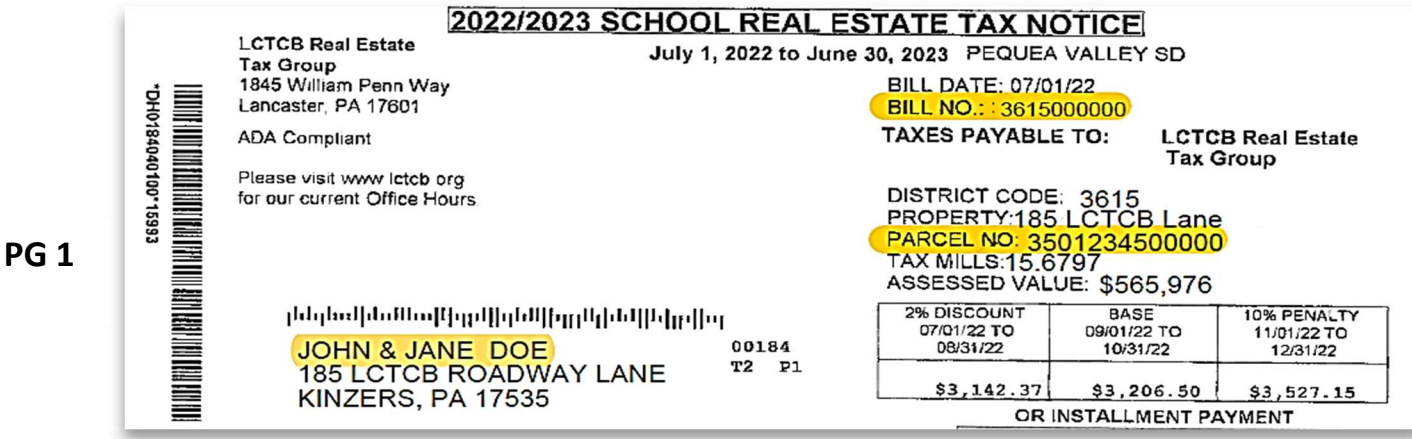

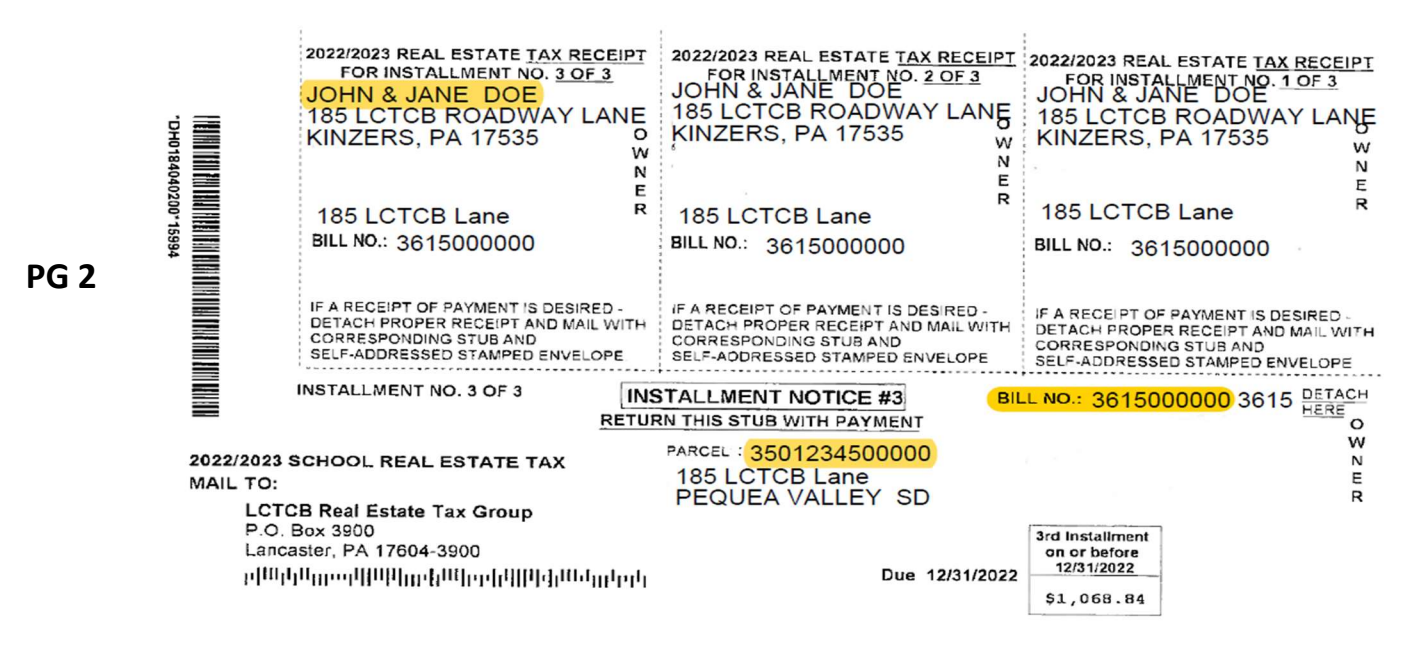

# Step 3

Once your bill information generates verify that it is the correct bill and pay close attention to the status field to prevent duplicate payments.

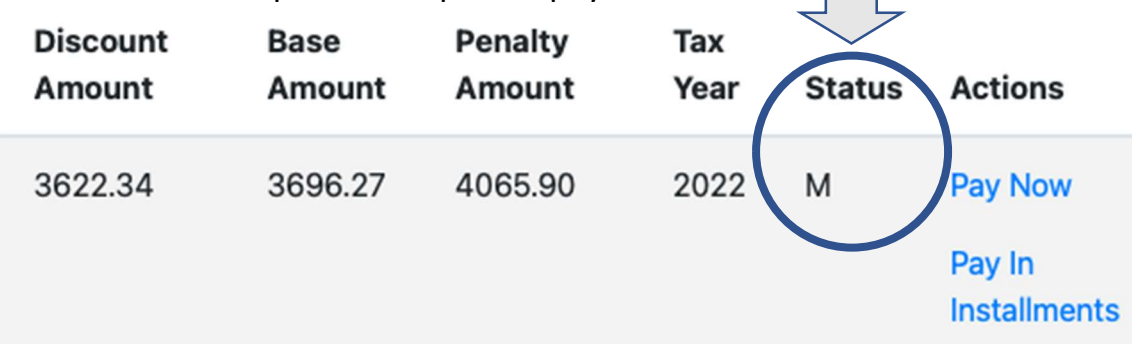

#### Status Key Meaning:

M = bill Mailed

P = bill fully Paid

I = Installment payments in progress (payments already scheduled)

\* Note the status will only change to P for Paid once the payment has been processed. Please allow time for processing.

# Step 4

Select Pay Now, or Pay in Installments to proceed.

\*\*If you are paying in installments, you MUST schedule all 3 payments online in order to pay via ACH. Additionally, it is recommended that you make note of your 3 selected dates as payment will be automatically drafted.

\*\*Do not change the payment type as it will automatically populate to the appropriate pay period.

# Step 5

Fill in your personal information. Make sure to use a valid email address as this is where we will be sending your payment confirmation email.

#### Step 6

Select account type and enter your bank account details. You must use your account # and routing # (this is a 9 digit #) to pay. To prevent rejection please verify your numbers are correct.

#### Step 7

Select the calendar icon to schedule your payment date.

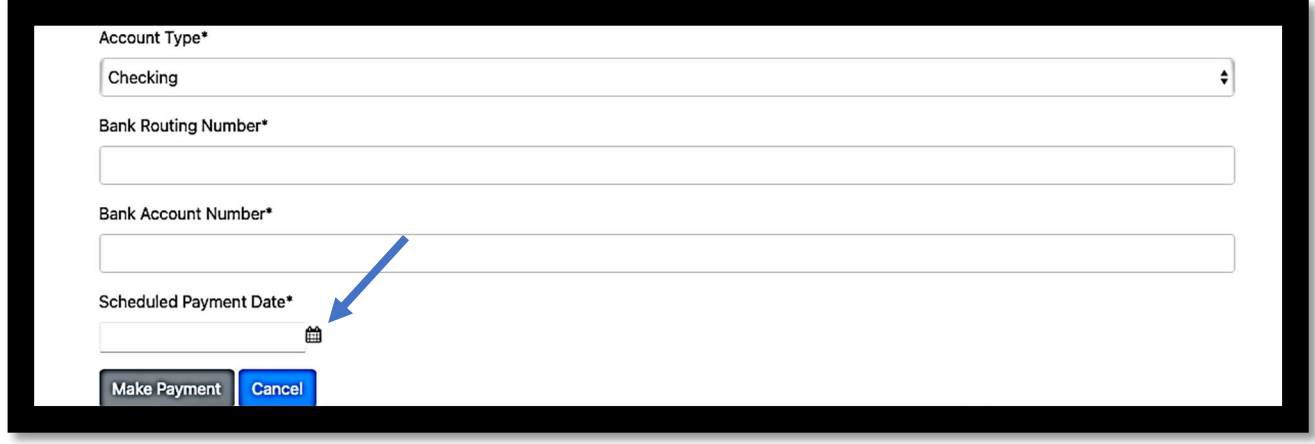

Select Make Payment to complete.

You will receive a payment confirmation via the email you provided.